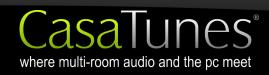

#### CasaTunes TechNote

# Installing CasaTunes on Windows XP Professional or Windows XP Media Center Edition (MCE)

Version: August 3, Date: 2010

## CasaTunes XP Installation

CasaTools, LLC.
315 W. Oak Street, Ste 704 ◆ Fort Collins ◆ CO 80521
Phone/Fax: (888) 855.2272 (CASA)

Email: support@CasaTunes.com

Windows is a copyright of Microsoft Corporation

### Installing CasaTunes on Windows XP Professional or Windows XP MCE (Media Center Edition)

#### Introduction

Although we <u>strongly recommend</u> you install the CasaTunes Music Server application on Windows 7, it is possible to install CasaTunes on other versions of Microsoft operating systems, including Windows XP, Windows Vista, Windows Server 2003, Windows Server 2008, and Windows Home Server.

Unlike Windows 7, where CasaTunes will automatically install all the needed components for you, if you install CasaTunes on one of these other Microsoft operating systems you will need to manually install the components that CasaTunes requires.

This Tech Note explains the different components that are needed for Windows XP, where to find them, the order in which the components should be installed, and how to install each component.

Before proceeding, make sure that you have installed the latest Service Packs for Windows XP (SP2 or later must be installed). To complete the following steps you must also be logged in as a user with administrator rights.

#### Step 1 – Install Internet Information Services (IIS)

- 1. Open the Control Panel
- 2. Select Add or Remove Programs
- 3. Select Add/Remove Windows Components (located in toolbar on left hand side)
- 4. Check Internet Information Services (IIS) from the list of components
- 5. Click Next to install/configure the component
- 6. Click Finish to complete the Windows Components Wizard

#### Step 2 - Install Windows Installer 3.1

- 1. Click on the Windows Start button and select Internet (Explorer)
- 2. Enter www.microsoft.com/downloads in the address bar
- 3. Enter Windows Installer 3.1 in the Microsoft Download Center search bar
- 4. Select Windows Installer 3.1 Redistributable from the results list
- 5. Download the WindowsInstaller-xxxx.exe file and select Run
- 6. Follow the steps in the installation wizard
- 7. Restart your computer (if prompted to do so)

#### Step 3 – Install Microsoft .NET Framework 3.5 Service Pack 1

- 1. Click on the Windows Start button and select Internet (Explorer)
- 2. Enter <a href="www.microsoft.com/downloads">www.microsoft.com/downloads</a> in the address bar
- 3. Enter .NET Framework 3.5 Service pack 1 in the Microsoft Download Center search bar
- 4. Select .NET Framework 3.5 Service pack 1 from the results list
- 5. Click on *Download* and select *Run*
- 6. Follow the steps in the Microsoft .NET Framework 3.5 SP1 Setup wizard

#### Step 4 – Install Windows Media Player

- 1. Click on the Windows Start button and select Windows Media Player
- 2. Follow the steps in the Windows Media Player setup wizard
- 3. Select the Media Library tab, specify the location of your music, and search for your music. CasaTunes uses the Windows Media Library to locate its Windows music. We also recommend upgrading the default Windows Media Player 9 in Windows XP to 11 or later.

#### Step 5 – Install Microsoft Internet Explorer 7 or later

CasaTunes does not support Internet Explorer 6 or earlier. If you are using Internet Explorer 6, you must upgrade to Internet Explorer 7 or later. We recommend you install IE 8.

- 1. Click on the Windows Start button and select Internet (Explorer)
- 2. Enter www.microsoft.com/downloads in the address bar
- 3. Enter Internet Explorer 8 in the Microsoft Download Center search bar
- 4. Follow the installation instructions
- 5. Restart your machine, if prompted to

#### **Step 6 – Install CasaTunes**

- 1. Click on the Windows Start button and select Internet (Explorer)
- 2. Enter www.CasaTunes.com/Downloads in the address bar
- 3. Select Download CasaTunes and click on Run
- 4. Follow the CasaTunes Installation wizard
- 5. Click on Setup to begin CasaTunes Setup

#### **Finally**

You only need to complete Steps 1 through 5 once. After you have completed these steps, and you later want to upgrade to a newer version of the CasaTunes software you only need to perform Step 6. The CasaTunes installation application will automatically replace the previous of CasaTunes with the latest version. *Do not manually uninstall CasaTunes before upgrading*.